### **FILR - MANUALE RAPIDO UTENTE NON DIPENDENTE**

Con il servizio FILR è possibile accedere ai propri file e cartelle di rete dal browser e da dispositivo mobile installando l'app MICRO FOCUS FILR, sia per sistemi Android (PlayStore) che per sistemi IOs (AppStore). Per l'accesso a FILR :

- tramite homepage Regione Toscana selezionare:
	- La Regione
	- Speciali
	- andare pag.2 o successivo
	- Servizi online
	- Accesso Riservato
	- Con username e password
	- FILR : documenti in rete

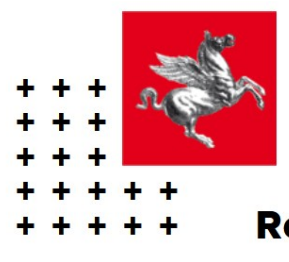

## egione Toscana

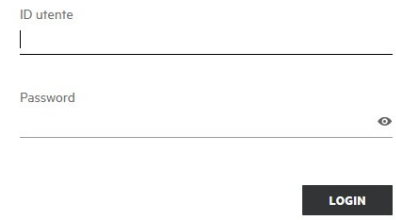

## **ACCESSO UTENTI NON DIPENDENTI**

#### **Accesso con utente e password**

Se l'utente non dipendente è regolarizzato con un contratto, decreto, delibera, convenzione, con RT deve essere censito regolarmente (tramite applicazione Gestione Richieste Telematiche (ER)) ed accede a FILR con le credenziali utente e password (impostata in fase di attivazione utente).

### **Accesso con invito tramite email**

La condivisione occasionale dei dati per gli utenti non dipendenti (al di fuori dell'azienda) avverrà tramite invito all' indirizzo email personale (vedi "CONDIVISIONE" manuale utente). L'utente riceve per e-mail il link per l'Autoregistrazione a FILR, per poi accedere con quelle credenziali alla condivisione dei files/cartelle a cui sono stati dati i relativi diritti (lettura/lettura-scrittura, ecc…). Dopo tale registrazione l'utente riceverà tramite e-mail il link al file/cartella su FILR.

La modalità di accesso è la seguente:

ID utente = indirizzo di posta personale

Password = password impostata in "Autoregistrazione"

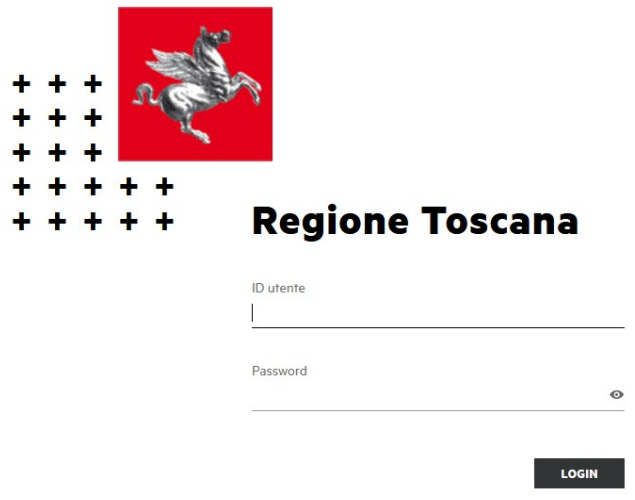

Per ogni Utente verranno visualizzate le proprie cartelle di rete (su cui sono stati dati i diritti)

Per gli Utenti non dipendenti che si sono dimenticati la password possono selezionare il link "Impossibile eseguire il login?", all'indirizzo email comunicato verranno inviate le istruzioni per la reimpostazione della password.

All'accesso di FILR troviamo l'elenco dei files/cartelle che sono stati condivisi in "CONDIVISI CON ME"

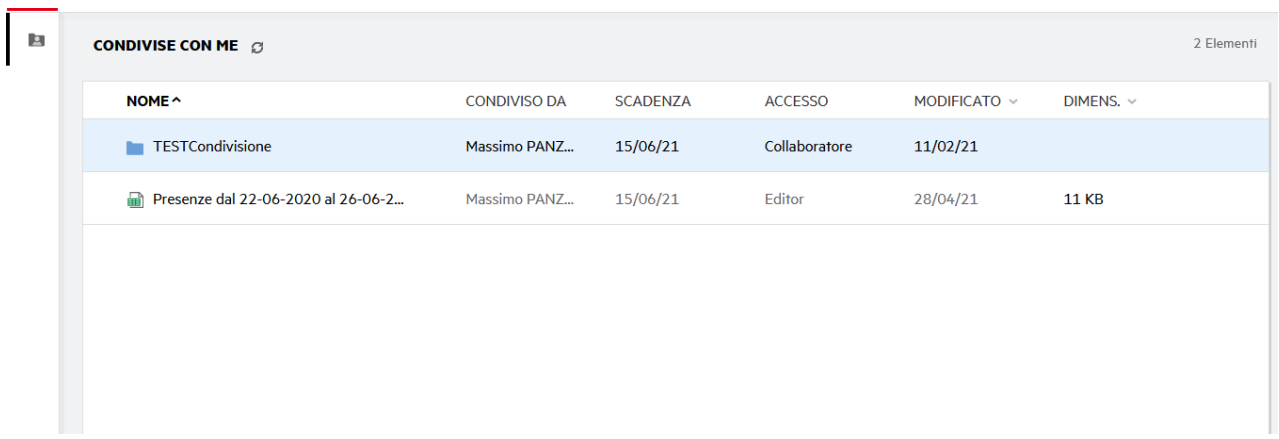

# **UPLOAD (carica file)**

Ad un utente ESTERNO che deve aggiungere un file ad una cartella deve essere dato il diritto di "Collaboratore", sulla cartella stessa, al momento dell'invito da parte dell'amministratore.

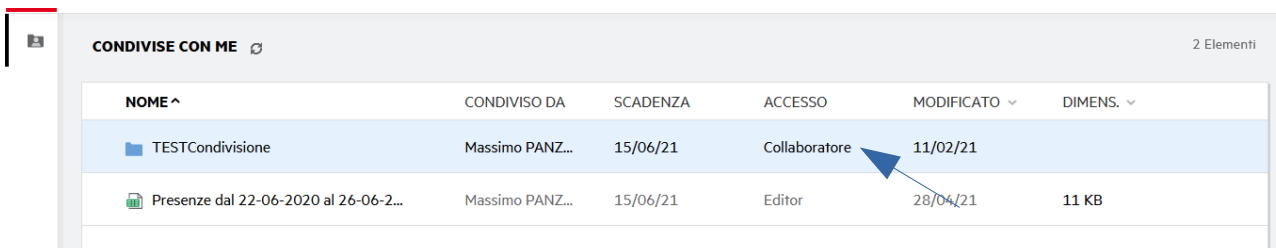

Entrare nella cartella e selezionare "Effettua upload" .

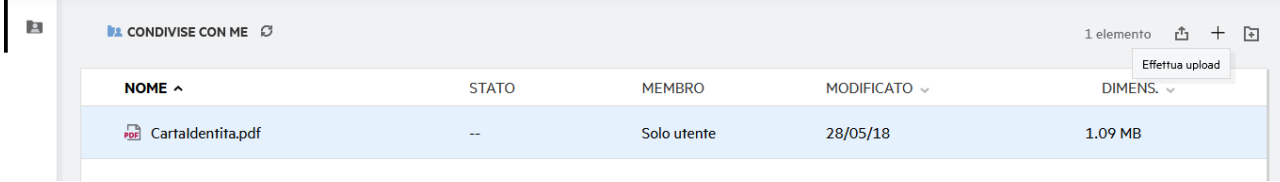

Selezionare quindi se "File" o "Cartella", quindi selezionare il file o la cartella da caricare e cliccare su "Apri" per completare l'upload.

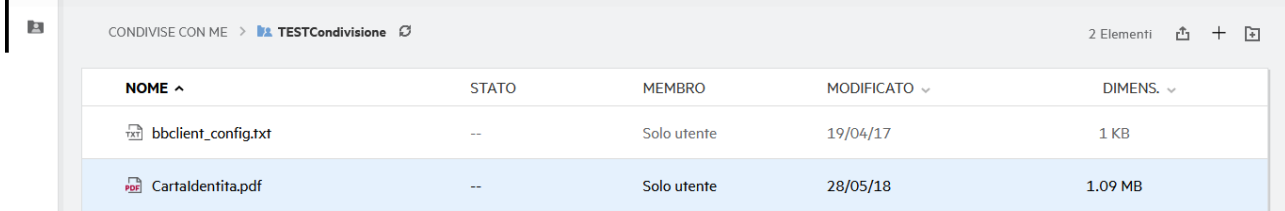

Terminata l'operazione troveremo il file nell'elenco.

Cliccando due volte sul nome file, questo viene aperto in visualizzazione , cliccando sul tasto destro del mouse, se si hanno diritti di "Editor" su file e "Collaboratore" su cartella, è possibile modificare online il documento.

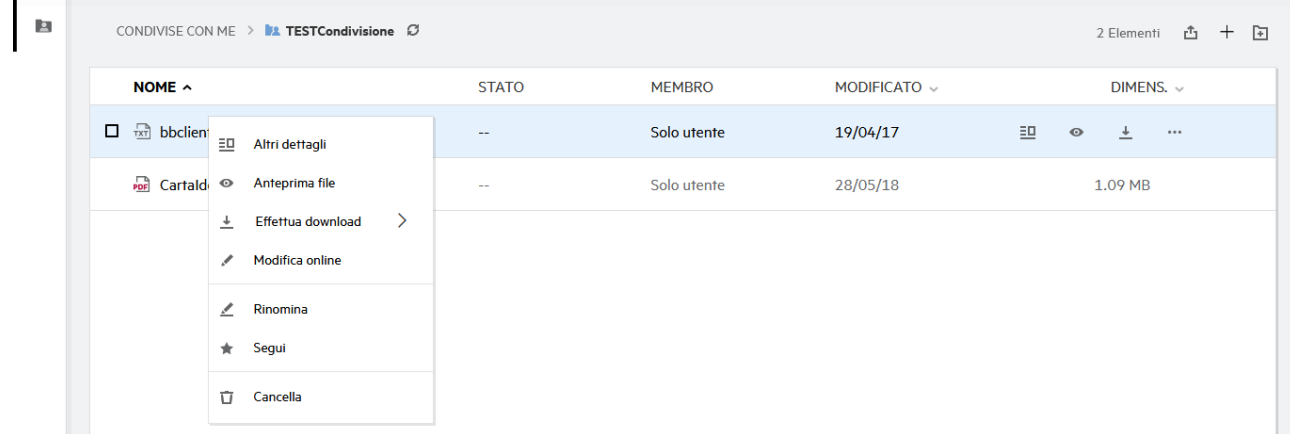

L'opzione "Modifica online" apre una nuova scheda del browser mettendo a disposizione una interfaccia di editing.

IMPORTANTE la funzione di editing è una funzione di co-editing che può essere effettuata contemporaneamente da più utenti, che saranno evidenziati nella parte in basso della finestra di modifica.

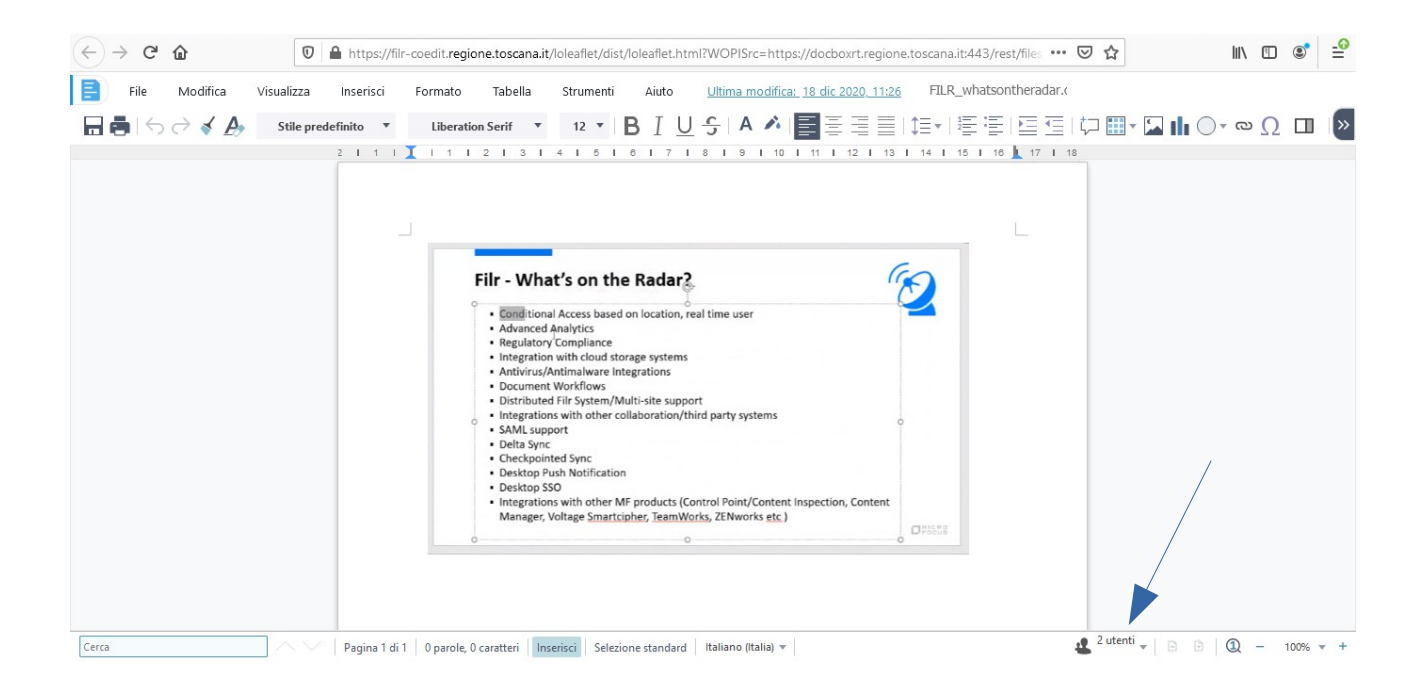

Il sistema assegna a ciascun utente un colore diverso, per cui è possibile tracciare le modifiche che vengono inserite.

Cliccando sulla voce "Altri dettagli" (tasto destro del mouse o icona a fianco al documento) è possibile gestire dei commenti ai documenti a supporto dell'attività fatta.

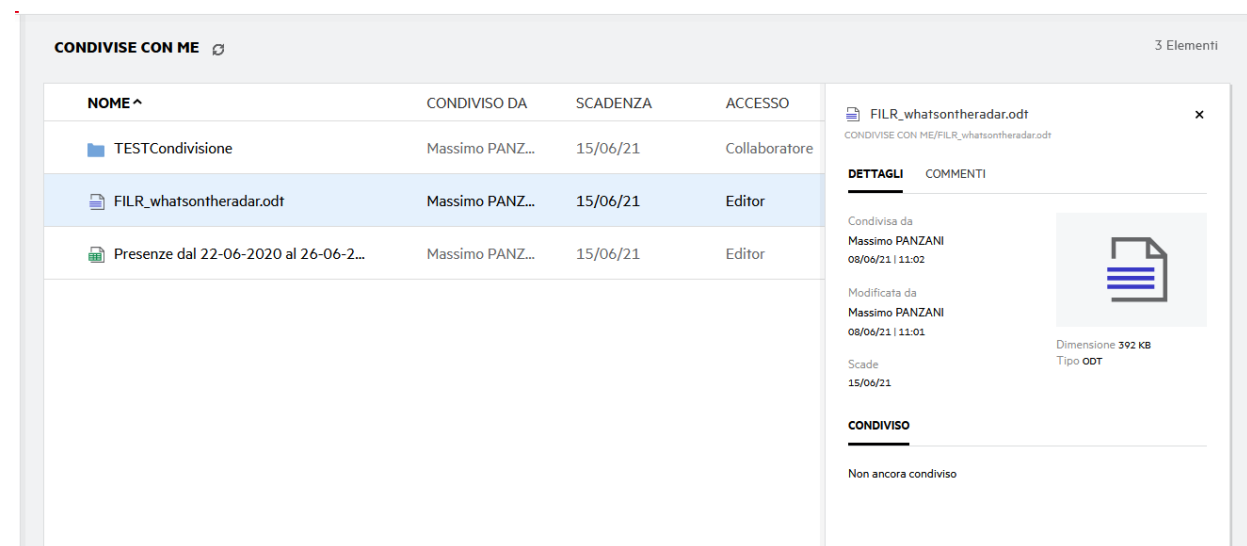

# **DOWNLOAD (scarica file)**

Per scaricare il file cliccare con il tasto destro del mouse sul nome e selezionare "Effettua download", quindi sceglier il formato del download, formato originale o compresso.

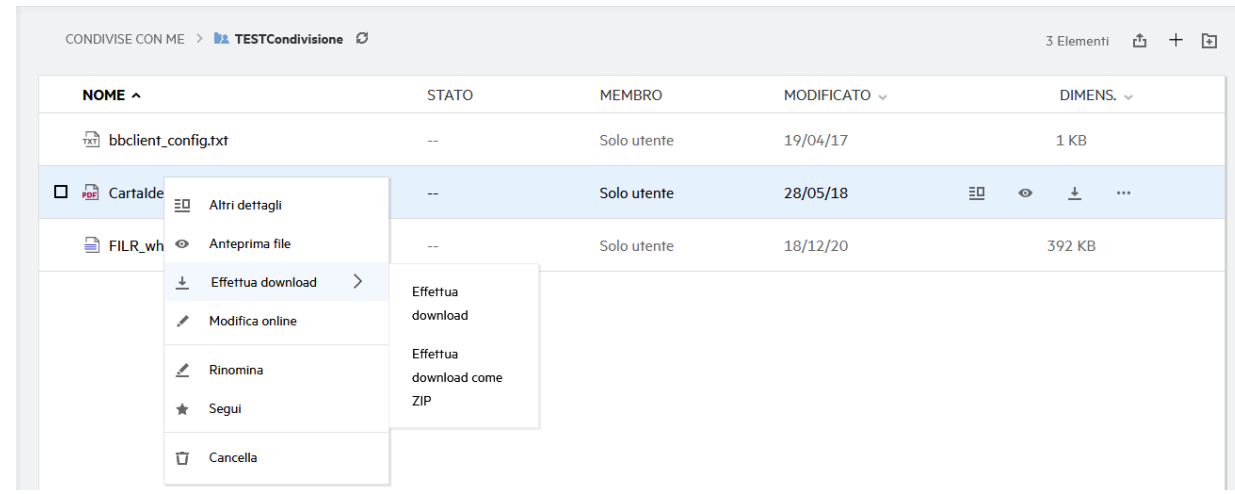

o

l.

Verrà aperta finestra di richiesta scelta percorso di download del documento, secondo le impostazioni del proprio PC.

Nel caso si stia effettuando un download di una cartella, non avremo la scelta di cui sopra, ma verrà effettuato il download di un file compresso (.ZIP).

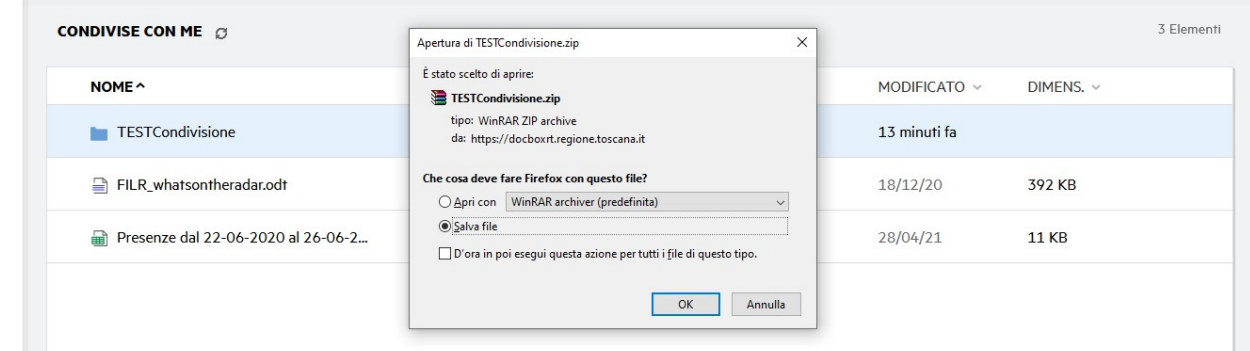

Per uscire da FILR l'utente deve disconnettersi selezionando il proprio nome, in alto a destra, e nella finestra che appare selezionare "DISCONNETTI"

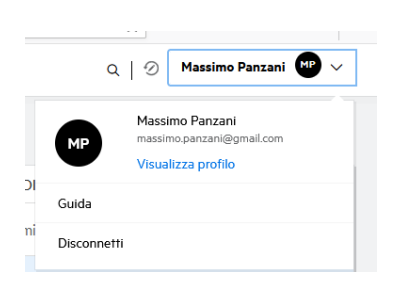